# **Travaux pratiques : dépannage du protocole PPP de base avec authentification**

**Topologie**

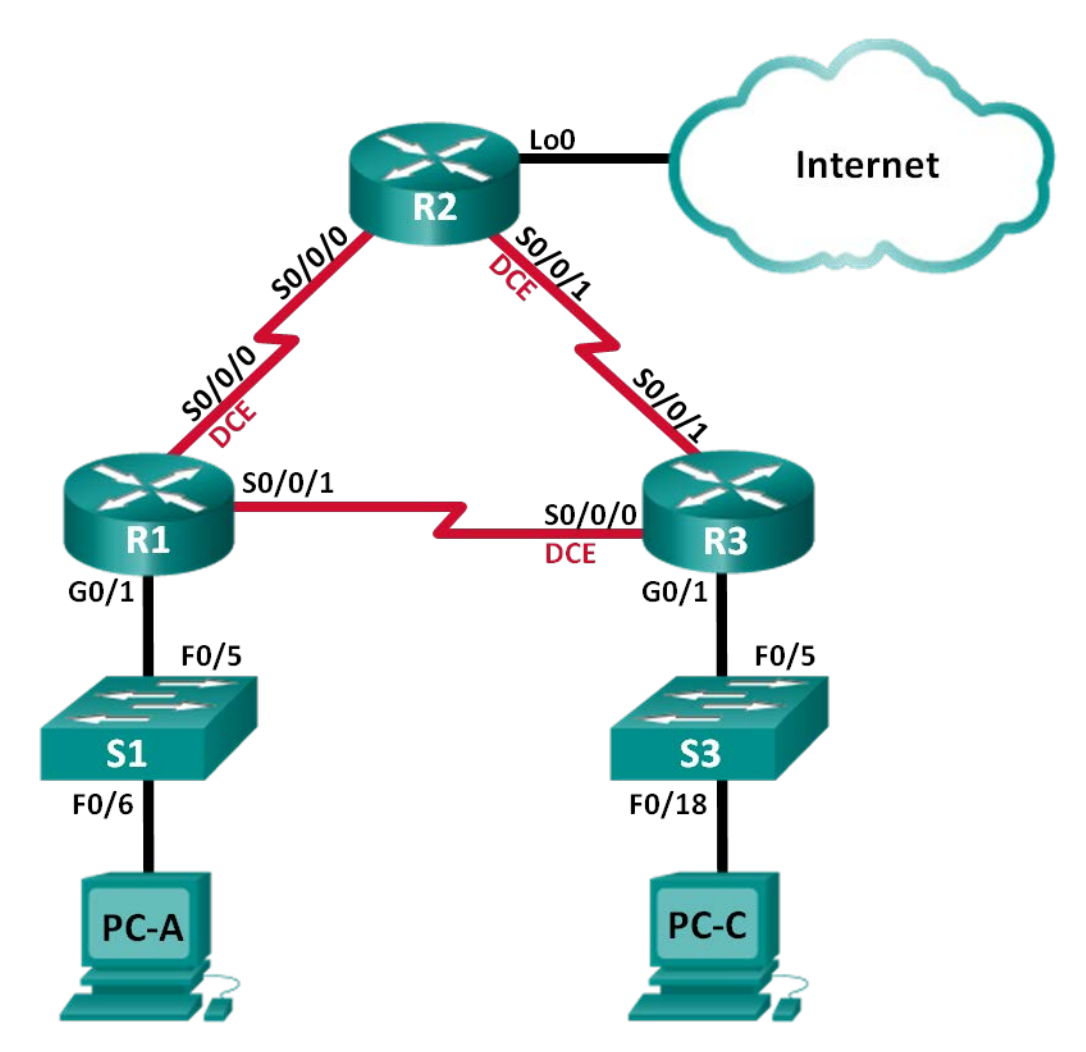

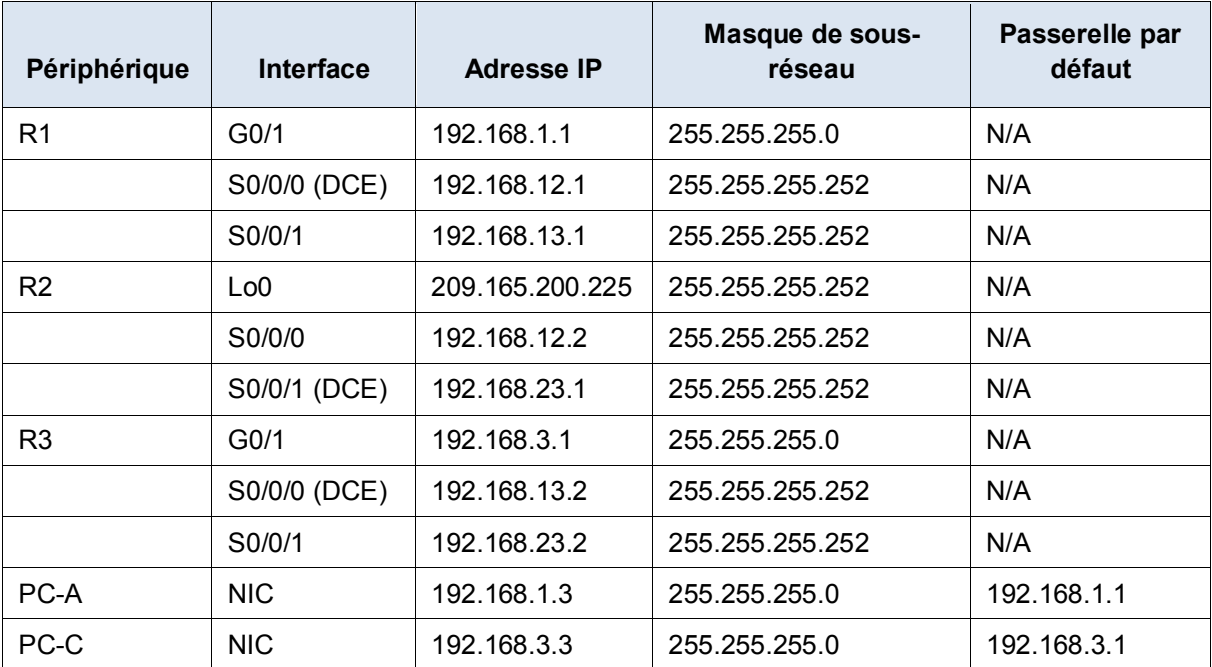

### **Table d'adressage**

# **Objectifs**

**Partie 1 : création du réseau et chargement des configurations de périphérique**

- **Partie 2 : dépannage de la couche liaison de données**
- **Partie 3 : dépannage de la couche réseau**

# **Contexte/scénario**

Les routeurs de votre société ont été configurés par un ingénieur réseau sans expérience. La présence de plusieurs erreurs dans la configuration a provoqué des problèmes de connectivité. Votre responsable vous demande de détecter les erreurs de configuration et de les corriger, puis de décrire le travail réalisé. En utilisant vos connaissances en matière de protocole PPP, ainsi que des méthodes de vérification standard, détectez les erreurs et corrigez-les. Veillez à ce que toutes les liaisons série utilisent l'authentification PPP CHAP et vérifiez que tous les réseaux sont accessibles.

**Remarque** : les routeurs utilisés lors des travaux pratiques CCNA sont des routeurs à services intégrés (ISR) Cisco 1941 équipés de Cisco IOS version 15.2(4)M3 (image universalk9). Les commutateurs utilisés sont des modèles Cisco Catalyst 2960 équipés de Cisco IOS version 15.0(2) (image lanbasek9). D'autres routeurs, commutateurs et versions de Cisco IOS peuvent être utilisés. Selon le modèle et la version de Cisco IOS, les commandes disponibles et le résultat produit peuvent varier de ceux indiqués dans les travaux pratiques. Reportez-vous au tableau récapitulatif des interfaces de routeur à la fin de ces travaux pratiques pour obtenir les identifiants d'interface corrects.

**Remarque** : assurez-vous que les routeurs et commutateurs ont été réinitialisés et ne possèdent aucune configuration initiale. En cas de doute, contactez votre instructeur.

#### **Ressources requises**

- 3 routeurs (Cisco 1941 équipés de Cisco IOS version 15.2(4)M3 image universelle ou similaire)
- 2 commutateurs (Cisco 2960 équipés de Cisco IOS version 15.0(2) image lanbasek9 ou similaire)
- 2 PC (Windows 7, Vista ou XP, équipés d'un programme d'émulation de terminal tel que Tera Term)
- Câbles de console pour configurer les périphériques Cisco IOS via les ports de console
- Câbles Ethernet et série conformément à la topologie

# **Partie 1 : Création du réseau et chargement des configurations de périphérique**

Dans la partie 1, vous allez configurer la topologie du réseau, configurer les paramètres de base sur les PC hôtes et charger les configurations sur les routeurs.

#### **Étape 1 : Câblez le réseau conformément à la topologie.**

#### **Étape 2 : Configurez les hôtes de PC.**

#### **Étape 3 : Chargez les configurations de routeur.**

Chargez les configurations suivantes dans le routeur approprié. Tous les routeurs possèdent les mêmes mots de passe. Le mot de passe d'accès au mode d'exécution privilégié est **class**. Le mot de passe de console et d'accès vty est **cisco**. Toutes les interfaces série doivent être configurées avec l'encapsulation PPP et authentifiées avec CHAP, avec le mot de passe **chap123**.

#### **Configuration du routeur R1 :**

```
hostname R1
enable secret class
no ip domain lookup
banner motd #Unauthorized Access is Prohibited!#
username R2 password chap123
username R3 password chap123
interface g0/1
 ip address 192.168.1.1 255.255.255.0
 no shutdown
interface s0/0/0
 ip address 192.168.12.1 255.255.255.252
 clock rate 128000
 encapsulation ppp
 ppp authentication chap
interface s0/0/1
 ip address 192.168.31.1 255.255.255.252
encapsulation ppp
 ppp authentication pap
exit
router ospf 1
 router-id 1.1.1.1
 network 192.168.1.0 0.0.0.255 area 0
 network 192.168.12.0 0.0.0.3 area 0
 network 192.168.13.0 0.0.0.3 area 0
 passive-interface g0/1
 exit
line con 0
```

```
password cisco
    logging synchronous
    login
   line vty 0 4
    password cisco
    login
Configuration du routeur R2 : 
  hostname R2
   enable secret class
  no ip domain lookup
  banner motd #Unauthorized Access is Prohibited!#
  username R1 password chap123
  username r3 password chap123
  interface lo0
    ip address 209.165.200.225 255.255.255.252
  interface s0/0/0
    ip address 192.168.12.2 255.255.255.252
    encapsulation ppp
   ppp authentication chap
    no shutdown
   interface s0/0/1
    ip address 192.168.23.1 255.255.255.252
   clock rate 128000
  no shutdown
    exit
  router ospf 1
    router-id 2.2.2.2
    network 192.168.12.0 0.0.0.3 area 0
    network 192.168.23.0 0.0.0.3 area 0
    default-information originate
    exit
   ip route 0.0.0.0 0.0.0.0 loopback0
   line con 0
   password cisco
    logging synchronous
    login
   line vty 0 4
    password cisco
    login
Configuration du routeur R3 : 
  hostname R3
  enable secret class
  no ip domain lookup
  banner motd #Unauthorized Access is Prohibited!#
```

```
username R2 password chap123
username R3 password chap123
interface g0/1
 ip address 192.168.3.1 255.255.255.0
no shutdown
interface s0/0/0
 ip address 192.168.13.2 255.255.255.252
 clock rate 128000
 encapsulation ppp
ppp authentication chap
no shutdown
interface s0/0/1
 ip address 192.168.23.2 255.255.255.252
 encapsulation ppp
ppp authentication chap
 no shutdown
 exit
router ospf 1
 router-id 3.3.3.3
network 192.168.13.0 0.0.0.3 area 0
 network 192.168.23.0 0.0.0.3 area 0
passive-interface g0/1
line con 0 
 password cisco
logging synchronous
 login
line vty 0 4
 password cisco
 login
```
# **Étape 4 : Enregistrez votre configuration en cours.**

# **Partie 2 : Dépannage de la couche liaison de données**

Dans la Partie 2, vous allez utiliser des commandes **show** pour dépanner les problèmes de couche de liaison de données. Vérifiez bien tous les paramètres : fréquence d'horloge, encapsulation, CHAP et noms d'utilisateur et mots de passe.

# **Étape 1 : Examinez la configuration R1.**

a. Utilisez la commande **show interfaces** afin de déterminer si le protocole PPP a été établi sur les deux liaisons série.

Dans les résultats de **show interfaces** pour S0/0/0 et S0/0/1, quels sont les problèmes possibles sur les liaisons PPP ?

b. Utilisez la commande **debug ppp authentication** pour afficher en temps réel le résultat de l'authentification PPP pendant le dépannage.

R1# **debug ppp authentication**

PPP authentication debugging is on

c. Utilisez la commande **show run interface s0/0/0** pour examiner les paramètres de S0/0/0.

Résolvez tous les problèmes détectés pour S0/0/0. Notez les commandes utilisées pour la correction de la configuration.

Une fois le problème corrigé, quelles informations le résultat du débogage fournit-il ?

d. Utilisez la commande **show run interface s0/0/1** pour examiner les paramètres de S0/0/1.

Résolvez tous les problèmes détectés pour S0/0/1. Notez les commandes utilisées pour la correction de la configuration.

Une fois le problème corrigé, quelles informations le résultat du débogage fournit-il ?

- e. Utilisez la commande **no debug ppp authentication** ou **undebug all** pour désactiver le résultat de débogage de PPP.
- f. Utilisez la commande **show running-config | include username** pour vérifier les configurations correctes en matière de nom d'utilisateur et de mot de passe.

Résolvez tous les problèmes détectés. Notez les commandes utilisées pour la correction de la configuration.

#### **Étape 2 : Examinez la configuration R2.**

a. Utilisez la commande **show interfaces** afin de déterminer si le protocole PPP a été établi sur les deux liaisons série.

Toutes les liaisons ont-elles été établies ? \_\_\_\_\_\_\_\_\_

Si la réponse est non, quelles liaisons faut-il examiner ? Quels sont les problèmes possibles ?

b. Utilisez la commande **show run interface** pour examiner les liaisons qui n'ont pas été établies.

Résolvez tous les problèmes détectés pour les interfaces. Notez les commandes utilisées pour la correction de la configuration.

c. Utilisez la commande **show running-config | include username** pour vérifier les configurations correctes en matière de nom d'utilisateur et de mot de passe.

Résolvez tous les problèmes détectés. Notez les commandes utilisées pour la correction de la configuration.

d. Utilisez la commande **show ppp interface serial** pour l'interface série que vous dépannez. La liaison a-t-elle été établie ?

#### **Étape 3 : Examinez la configuration R3.**

a. Utilisez la commande **show interfaces** afin de déterminer si le protocole PPP a été établi sur les deux liaisons série.

Toutes les liaisons ont-elles été établies ? \_\_\_\_\_\_\_\_\_\_

Si la réponse est non, quelles liaisons faut-il examiner ? Quels sont les problèmes possibles ?

b. Utilisez la commande **show run interface** pour examiner les liaisons série qui n'ont pas été établies.

Résolvez tous les problèmes détectés pour les interfaces. Notez les commandes utilisées pour la correction de la configuration.

c. Utilisez la commande **show running-config | include username** pour vérifier les configurations correctes en matière de nom d'utilisateur et de mot de passe.

Résolvez tous les problèmes détectés. Notez les commandes utilisées pour la correction de la configuration.

- d. Utilisez la commande **show run interface** pour vérifier que les liaisons série ont été établies.
- e. Toutes les liaisons PPP ont-elles été établies ?
- f. PC-A peut-il envoyer une requête ping à  $LoO$  ?
- g. PC-A peut-il envoyer une requête ping à PC-C?

**Remarque :** il peut être nécessaire de désactiver le pare-feu des PC pour que les requêtes ping entre ceux-ci aboutissent.

# **Partie 3 : Dépannage de la couche réseau**

Dans la Partie 3, vous allez vérifier que la connectivité de la couche 3 est établie sur toutes les interfaces en examinant les configurations IPv4 et OSPF.

# **Étape 1 : Vérifiez que les interfaces répertoriées dans la table d'adressage sont actives et qu'elles ont été configurées avec les informations d'adresse IP correctes.**

Exécutez la commande **show ip interface brief** sur l'ensemble des routeurs afin de vérifier que les interfaces sont à l'état up/up.

Résolvez tous les problèmes détectés. Notez les commandes utilisées pour la correction de la configuration.

# **Étape 2 : Vérifiez le routage OSPF.**

Exécutez la commande **show ip protocols** afin de vérifier que le protocole OSPF est en cours d'exécution et que tous les réseaux sont annoncés.

Résolvez tous les problèmes détectés. Notez les commandes utilisées pour la correction de la configuration.

PC-A peut-il envoyer une requête ping à PC-C ?

En l'absence de connectivité entre les hôtes, poursuivez le dépannage en vue de résoudre les problèmes restants.

**Remarque :** il peut être nécessaire de désactiver le pare-feu des PC pour que les requêtes ping entre ceux-ci aboutissent.

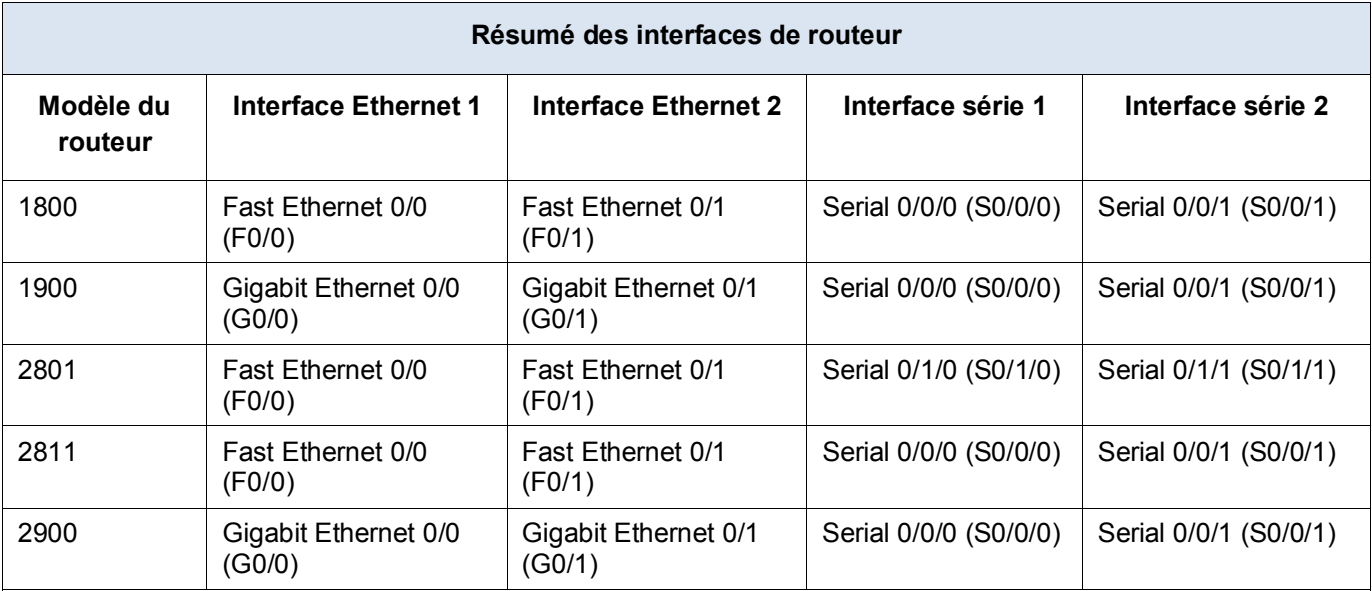

# **Tableau récapitulatif des interfaces de routeur**

**Remarque :** pour savoir comment le routeur est configuré, observez les interfaces afin d'identifier le type de routeur ainsi que le nombre d'interfaces qu'il comporte. Il n'est pas possible de répertorier de façon exhaustive toutes les combinaisons de configurations pour chaque type de routeur. Ce tableau inclut les identifiants des combinaisons possibles des interfaces Ethernet et série dans le périphérique. Ce tableau ne comporte aucun autre type d'interface, même si un routeur particulier peut en contenir un. L'exemple de l'interface RNIS BRI peut illustrer ceci. La chaîne de caractères entre parenthèses est l'abréviation normalisée qui permet de représenter l'interface dans les commandes de Cisco IOS.